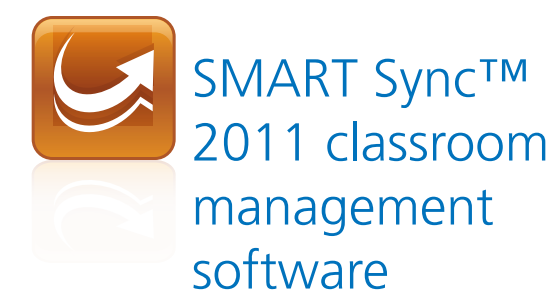

Mac OS X Operating System Software

Quick Start Guide

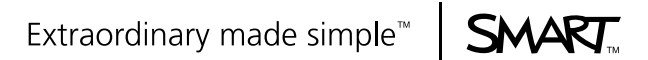

# Product registration

If you register your SMART product, we'll notify you of new features and software upgrades.

Register online at www.smarttech.com/registration.

Keep the following information available in case you need to contact SMART Technical Support.

Product key:

Date of purchase:

#### **Trademark Notice**

SMART Sync, smarttech, the SMART logo and all SMART taglines are trademarks or registered trademarks of SMART Technologies ULC in the U.S. and/or other countries. Mac, Mac OS and Finder are trademarks of Apple Inc., registered in the U.S. and other countries. All other third-party product and company names may be trademarks of their respective owners.

#### **Copyright Notice**

© 2011 SMART Technologies ULC. All rights reserved. No part of this publication may be reproduced, transmitted, transcribed, stored in a retrieval system or translated into any language in any form by any means without the prior written consent of SMART Technologies ULC. Information in this manual is subject to change without notice and does not represent a commitment on the part of SMART.

06/2011

# **Contents**

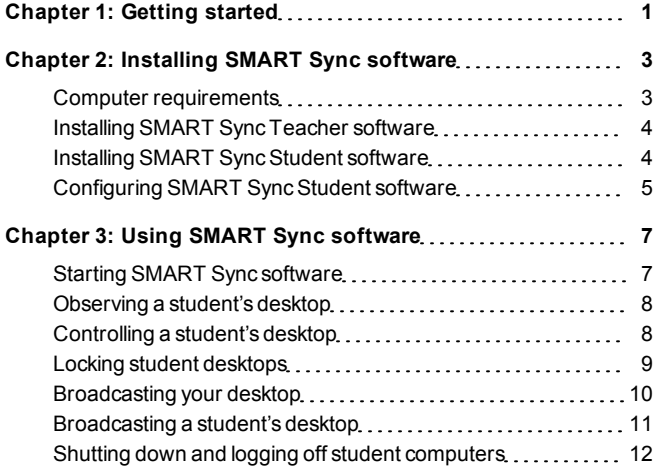

# <span id="page-4-0"></span>**Getting started** Chapter 1

With SMART Sync™ classroom management software, you can manage your classroom and communicate with your students without leaving your computer.

SMART Sync software enables you to observe and guide your students' computer activity using the customizable Thumbnails view, which displays real-time images of your students' computer desktops. In addition to viewing their desktops, you can capture snapshots of students' screens, take control of students' desktops, temporarily lock students' computers, remotely shut down students' computers and block access to the Internet and specific applications.

This guide explains how to installSMART Sync Teacher software on your computer and SMART SyncStudent software on your students' computers using the installation wizards and then how to use the core features of the software to manage your classroom.

If you want to installSMART Sync software using tools other than the installation wizards or want to learn more about other features of the software, refer to these additional resources:

> The *SMART Sync 2011 User'sGuide* ([smarttech.com/kb/158987](http://www.smarttech.com/kb/158987)) includes detailed information on SMART Sync Teacher software.

The *SMART Sync 2011 System Administrator'sGuide* ([smarttech.com/kb/160492](http://www.smarttech.com/kb/160492)) explains how to deploy SMART Sync software components on a network.

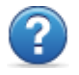

The SMART Sync 2011 Help includes detailed information on SMART Sync Teacher software in a searchable online format.

### **E** NOTE

The Help is available from the SMART Sync Teacher software menu (**Help > Contents**).

# <span id="page-6-0"></span>**Installing SMART Sync** software Chapter 2

InstallSMART Sync Teacher software on your computer and SMART SyncStudent software on your students' computers using the installation wizards.

You can start the installation wizards by downloading DMG files from the SMART website.

### <span id="page-6-1"></span>Computer requirements

### Teacher and student computers

- Intel® processor
- 512 MB of RAM (1 GB recommended)
- 270 MB of free hard disk space
- $\bullet$  Mac OS X 10.5.4 or later operating system software
- $\bullet$  1024 × 768 or higher resolution display with 32-bit (millions) color quality

#### **Network**

• 802.11 a/g/n wireless network (100 Mbps wired network recommended)

## <span id="page-7-0"></span>Installing SMART Sync Teacher software

#### g **To install SMART Sync Teacher software**

- 1. Go to [smarttech.com/software.](http://www.smarttech.com/software)
- 2. Browse to the SMART Sync 2011 for Mac download page, and then follow the on-screen instructions to download the SMART Sync Teacher software DMG file.
- 3. Double-click the SMART Sync Teacher software DMG file to open it.
- 4. Double-click the SMART Sync Teacher software MPKG file. The SMART Sync Teacher software installation wizard appears.
- <span id="page-7-1"></span>5. Follow the on-screen instructions.

## Installing SMART Sync Student software

#### g **To install SMART Sync Student software**

- 1. Go to [smarttech.com/software.](http://www.smarttech.com/software)
- 2. Browse to the SMART Sync 2011 download page, and then follow the on-screen instructions to download the SMART SyncStudent software DMG file.
- 3. Double-click the SMART SyncStudent DMG file to open it.

4. Double-click the SMART SyncStudent MPKG file.

The SMART Sync Student software installation wizard appears.

<span id="page-8-0"></span>5. Follow the on-screen instructions.

## Configuring SMART Sync Student software

After you install SMART Sync Student software on students' computers, you can configure it using the SMART Sync Student Configuration Tool if you're an administrator.

You or your system administrator can select a connection option when configuring SMART Sync Student software:

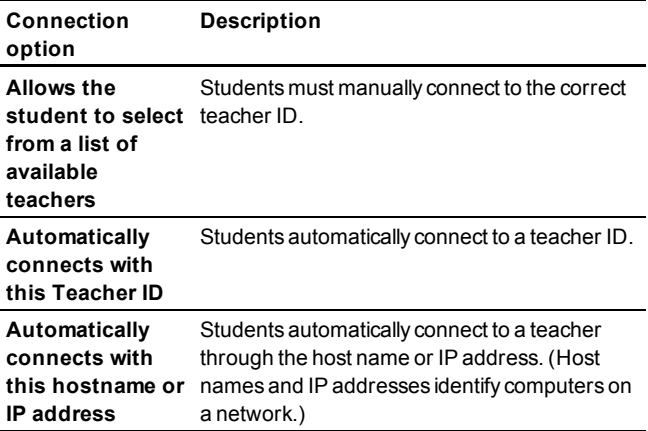

### g **To run the SMART Sync Student Configuration Tool**

1. Open the Finder, browse to **Applications/SMART Technologies/SMART Tools**, and then double-click **SMART Sync Student Configuration Tool**.

The *SMART SyncStudent Configuration Tool* dialog box appears.

- 2. Click **Next**.
- 3. Follow the on-screen instructions to configure SMART Sync Student software.

## <span id="page-10-0"></span>Using SMART Sync software Chapter 3

After you installSMART Sync software on your computer and the students' computers, you can start SMART Sync Teacher software and connect to your students.

### <span id="page-10-1"></span>Starting SMART Sync software

When you first start SMART Sync software, you'll be prompted to create a teacher ID. Students can then connect to the teacher ID (see *[Configuring](#page-8-0) [SMART](#page-8-0) [SyncStudent](#page-8-0) [software](#page-8-0)* [on](#page-8-0) [page](#page-8-0) [5\)](#page-8-0).

#### g **To create a new teacher ID**

1. Open the Finder, browse to **Applications/SMART Technologies**, and then double-click**Sync Teacher**.

The SMART Sync software window and the *Welcome to SMART Sync* dialog box appear.

- 2. Type the teacher ID in the text box.
- 3. Click **OK**.

SMART Sync software displays the Thumbnails view and the *All Computers* tab.

### <span id="page-11-0"></span>Observing a student's desktop

You can view a student's desktop and switch between the live image of your student's desktop and the other parts of the software.

#### g **To view a student's desktop**

1. Click **Thumbnails** .

The Thumbnails view appears.

2. Double-click the student's thumbnail.

The student's desktop appears.

3. If the student's desktop appears in FullScreen mode, select

**Menu > View in Window Mode**.

4. Click **Stop O** to stop viewing the student's desktop.

### <span id="page-11-1"></span>Controlling a student's desktop

When you're observing a student, you can share control of the student's desktop. Any changes you make while sharing control of the student's desktop are visible to the student in real time.

#### g **To control a student's desktop**

1. Click **Thumbnails** .

The Thumbnails view appears.

2. Select the student's thumbnail, and then click **Control** . The student's desktop appears.

3. If the student's desktop appears in Full Screen mode, select

**Menu > View in Window Mode**.

4 Click **Stop O** to stop controlling the student's desktop.

### <span id="page-12-0"></span>Locking student desktops

You can get the attention of your class or an individual student by temporarily locking their mouse devices, keyboards and desktops and presenting them with a simple message.

When you lock student desktops, you don't delete any work. When you remove the lock, the student desktop views and control are completely restored.

### g **To lock student desktops**

1. Click **Thumbnails** .

The Thumbnails view appears.

2. If you want to lock all students' desktops, click **All Computers**.

If you want to lock one student's desktop, select the student's thumbnail.

3. Click **Lock** .

A lock symbol appears over the locked desktops in the Thumbnails view. Lock symbols also appear in locked students' thumbnails.

The lock-out message appears on the selected students' desktops.

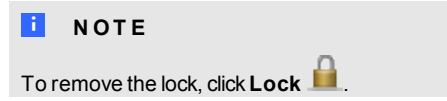

### <span id="page-13-0"></span>Broadcasting your desktop

You can broadcast your desktop to the entire class or to selected students in either Full Screen or Window mode. In Full Screen mode, your broadcast fills the students' screens, and they can't view or use other applications during the broadcast. In Window mode, your desktop appears in a window on the students' desktops and they can switch between this window and other applications.

#### g **To broadcast your desktop**

1. Click **Thumbnails** .

The Thumbnails view appears.

2. If you want to broadcast to the entire class, click **All Computers** and ensure no students' thumbnails are selected.

If you want to broadcast to selected students, select students' thumbnails.

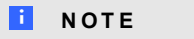

You must select more than one student's thumbnail.

### 3. Click **Broadcast** .

A message appears asking if you want to broadcast your desktop.

4. Click**Yes**.

Your desktop appears on the selected students' desktops. The *My Desktop* toolbar appears on your computer.

5. Select **Menu > Stop Broadcasting** when you're finished.

### <span id="page-14-0"></span>Broadcasting a student's desktop

You can broadcast a student's desktop to the entire class or to a group. While broadcasting a student's desktop, you can share mouse and keyboard control with the student.

You can broadcast in either FullScreen or Window mode. In Full Screen mode, your broadcast fills the students' screens, and they can't view or use other applications during the broadcast. In Window mode, the broadcast appears in a window on the students' desktops and they can switch between this window and other applications.

#### g **To broadcast a student's desktop**

1. Click **Thumbnails** .

The Thumbnails view appears.

2. Select the thumbnail of the student whose desktop you want to broadcast.

### 3. Click **Broadcast** .

A message appears asking if you want to broadcast the selected desktop.

4. Click**Yes**.

The student's desktop appears on your computer and the other students' computers.

5. Click**Stop** when you're finished.

### <span id="page-15-0"></span>Shutting down and logging off student computers

At the end of the day, some students might log off and shut down, and others might leave applications running. You can remotely shut down, log off or restart the computers of your entire class or of a selected student.

### **CAUTION**

Shutting down, logging off or restarting a computer can result in the loss of unsaved data. Advise students to save their work before you perform any of these actions.

### g **To shut down, log off or restart student computers**

1. Click **Thumbnails** .

The Thumbnails view appears.

2. If you want to shut down, log off or restart all students' computers, click **All Computers**.

If you want to shut down, log off or restart one student's computer, select the student's thumbnail.

#### **C H A P T E R 3** Using SMART Sync software

## 3. Click**Shut Down** .

The *Shut Down Students* dialog box appears.

- 4. Select one of the following from the drop-down list:
	- o Shut down
	- o Log off
	- o Restart
- 5. Click **OK**.

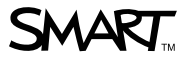

Toll Free 1.866.518.6791 (U.S./Canada) or +1.403.228.5940 www.smarttech.com